**This guide is for iOS 10+ iPhone users.** 

# **AbiRird**

## **How to Name and Place AbiSensor**

**By naming your AbiSensor you can easily identify which AbiSensor is sending an alert to your phone. By carefully positioning your AbiSensor you will ensure the room is effectively monitored and will avoid false alerts from pets or appliances.**

**To name your AbiSensor and place it in position, you need to:**

- **1. Access** *Name the sensor* **page**
- **2. Name AbiSensor**
- **3. Place AbiSensor in position**

#### **Step 1: Access** *Name the sensor* **page**

The way you access the *Name the sensor* page will depend on whether you are setting up your AbiSensor for the first time, or renaming an AbiSensor you have already set up.

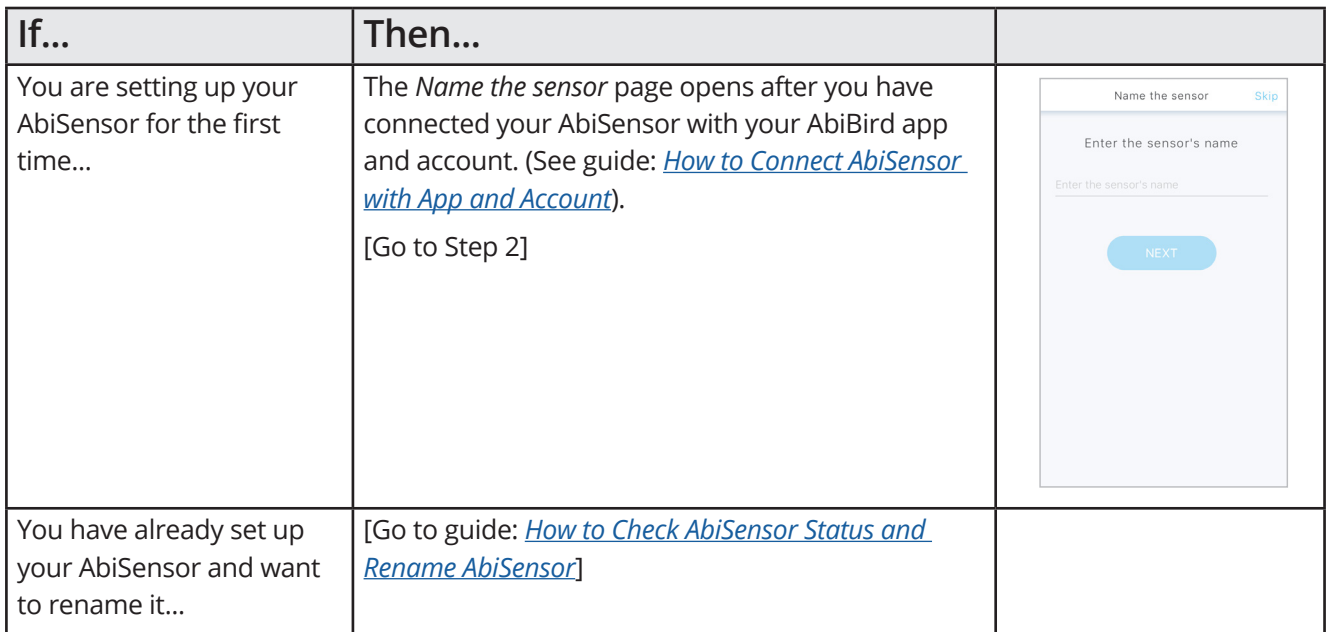

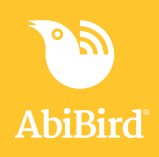

#### **Step 2: Name AbiSensor**

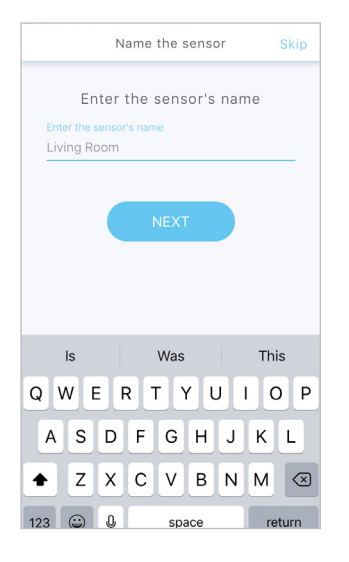

On the *Name the sensor* page, name your AbiSensor. Enter a name that identifies the AbiSensor e.g. Living room, Dad's bedroom, Mary kitchen.

**NOTE:** You can rename an AbiSensor at any time, see the guide: *[How to Check AbiSensor Status and Rename AbiSensor.](https://abibird.com.au/wp-content/uploads/2018/08/07-iPhone-How-to-Check-AbiSensor-Status-and-Rename-AbiSensor.pdf)*

When you are done, select **Next** button.

The *Location* page will open.

#### **Step 3: Place AbiSensor in position**

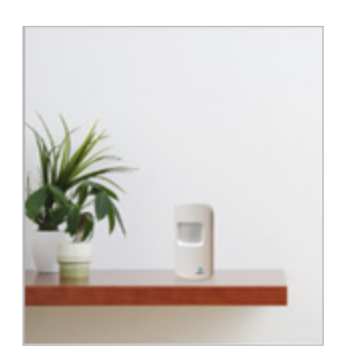

You can now position your AbiSensor in the room you want to monitor.

For best results:

- Face the front of the AbiSensor towards the area in the room where the person frequently walks past.
- Face the back of the AbiSensor as close as possible to a window.
- Position the AbiSensor as far away as possible from obvious vibrations such as washing machines.
- Place the AbiSensor on a stable surface that's between waist and shoulder height and that's above pet height.

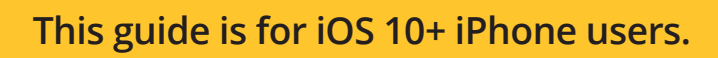

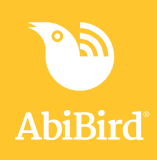

### **That's it!**

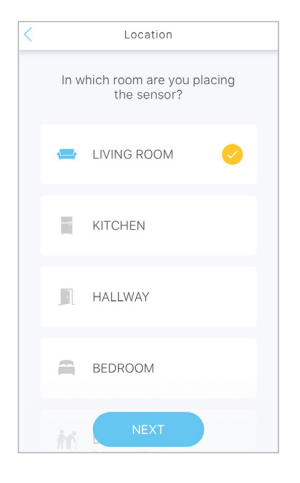

Your AbiSensor is named and positioned in the location you want it to monitor.

Working in the app, you have:

Named your AbiSensor **√**

Placed the AbiSensor in the room you want to monitor **√**

#### **NOTE:**

**If you have more than one AbiSensor, you will need to name and place each AbiSensor as detailed above.**

### **Next Step**

Your next step is to let the app know the AbiSensor's location and then set up daily routines against which the AbiSensor can monitor activity in that room.

See the guide: *[How to Set Up or Modify AbiSensor Daily Routines](https://abibird.com.au/wp-content/uploads/2018/08/04-iPhone-How-to-Set-Up-or-Modify-AbiSensor-Daily-Routines.pdf).*

#### **Related Guides**

*[How to Connect AbiSensor with App and Account](https://abibird.com.au/wp-content/uploads/2018/08/02-iPhone-How-to-connect-AbiSensor-with-app-and-account.pdf) [How to Check AbiSensor Status and Rename AbiSensor](https://abibird.com.au/wp-content/uploads/2018/08/07-iPhone-How-to-Check-AbiSensor-Status-and-Rename-AbiSensor.pdf) [How to Set Up or Modify AbiSensor Daily Routines](https://abibird.com.au/wp-content/uploads/2018/08/04-iPhone-How-to-Set-Up-or-Modify-AbiSensor-Daily-Routines.pdf)*